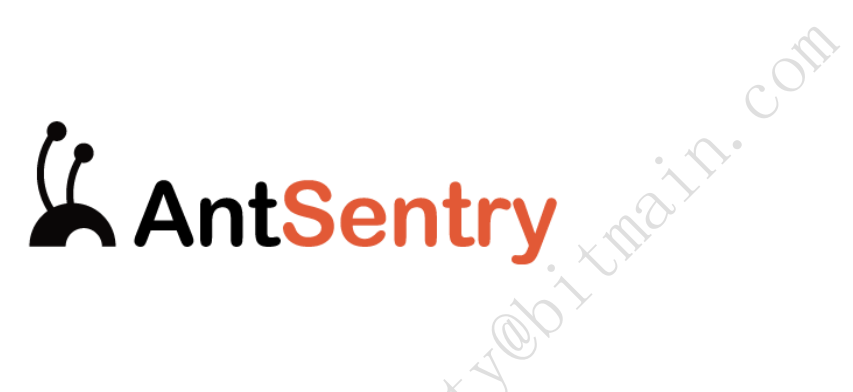

# **Mining Farm Automatic O&M Management Platform**

**Operating Manual** 

# **Contents**

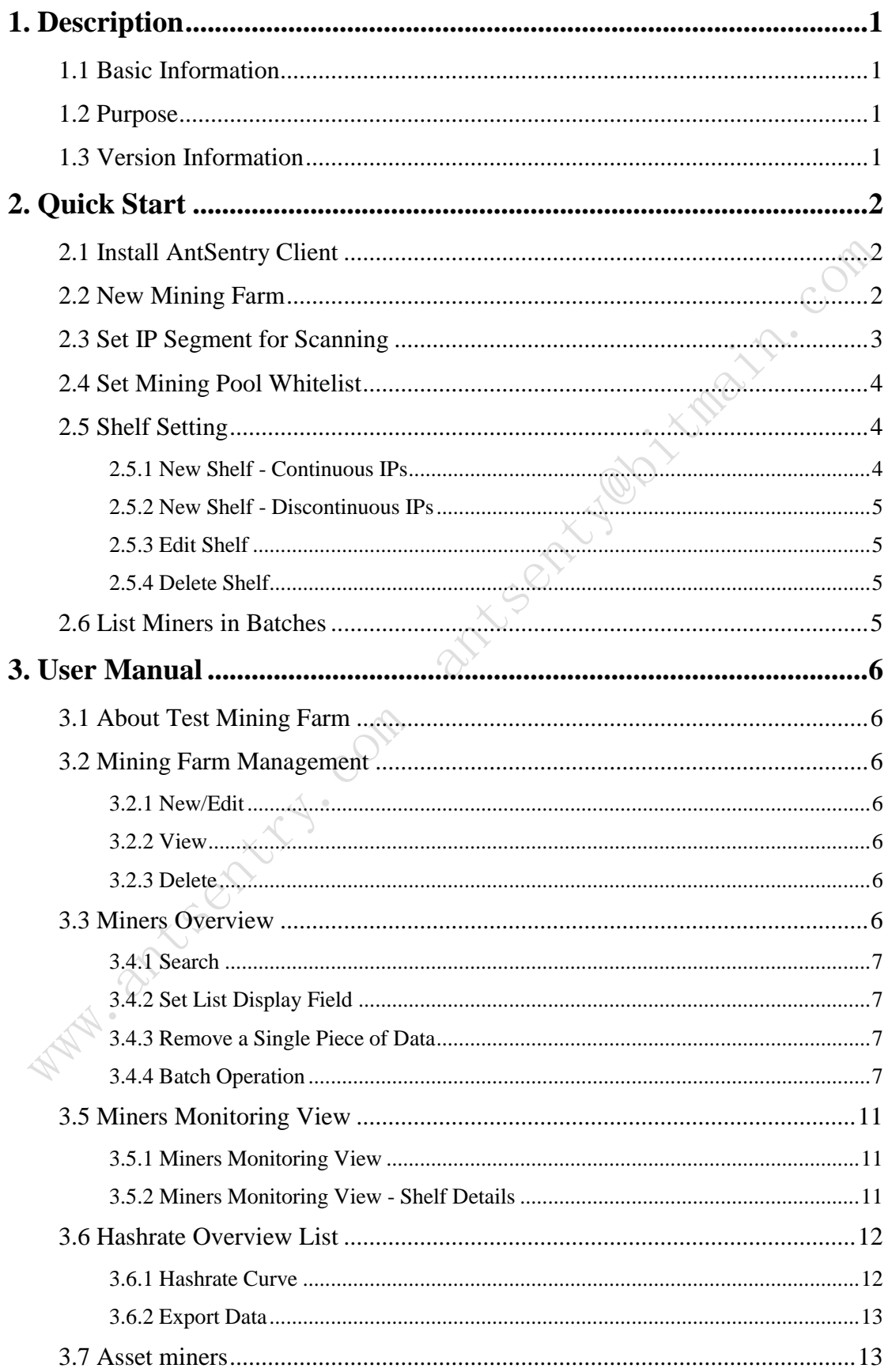

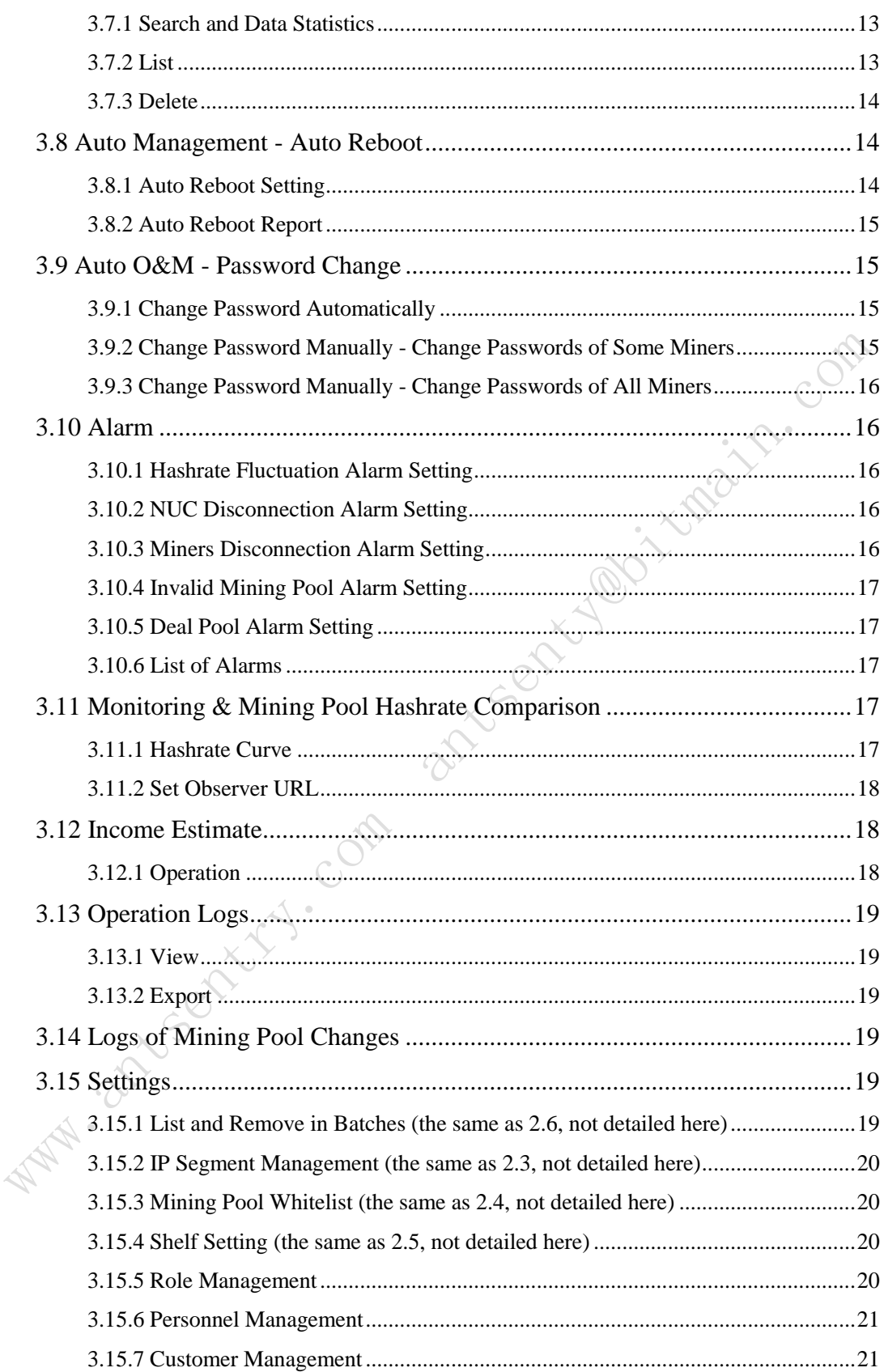

# <span id="page-3-0"></span>**1.Description**

# <span id="page-3-1"></span>**1.1 Basic Information**

Product Name: AntSentry Mining Farm Automatic O&M Management Platform ("AntSentry")

Overall Product Planning: The AntSentry Mining Farm Automatic O&M Management Platform supports the monitoring, O&M, and management of the administrators and O&M personnel of mines, to achieve the systematic and automatic management of the mines, improve the O&M efficiency of the mines, and increase benefits. At the same time, the platform also provides data services for, and supports the decision-making of the final customers, operators, and production & maintenance departments of the Company, to achieve the final goals of driving the operation of the whole mine with "data".

# <span id="page-3-2"></span>**1.2 Purpose**

The Operating Manual is prepared upon the analysis of service operations of the AntSentry at each link, to reduce users' costs for software learning, help them get acquainted with and use the AntSentry system skillfully, save the labor cost, and realize the refined operation as soon as possible.

#### <span id="page-3-3"></span>**1.3 Version Information**

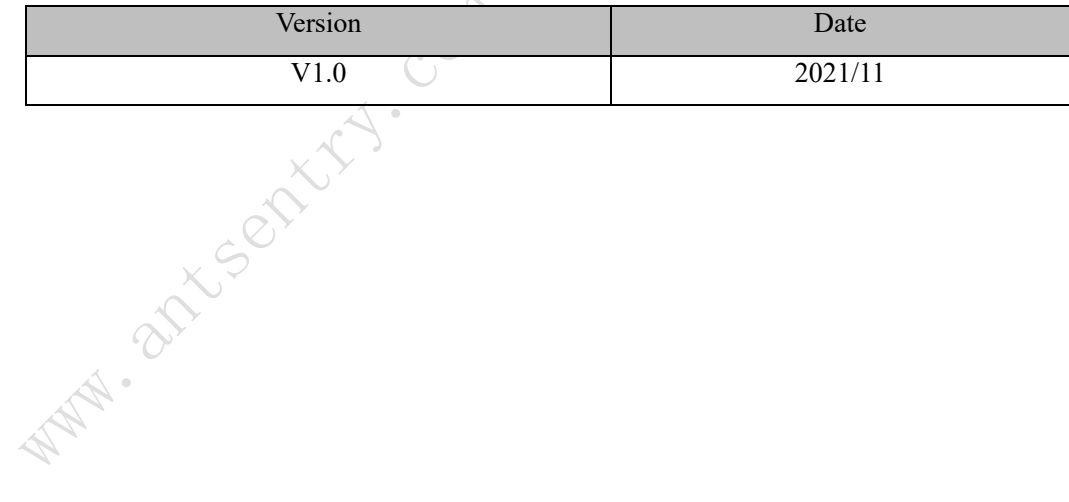

# <span id="page-4-0"></span>**2.Quick Start**

This Manual is easy for the fresh user to build a mining farm and list miners quickly, and realize the monitoring and automatic O&M of miners in the AntSentry system.

You can perform operations in 2.1, 2.2 and 2.3 to monitor miners.

#### <span id="page-4-1"></span>**2.1 Install AntSentry Client**

Download from www.antsentry.com or contact AntSentry's staff to provide AntSentry Client installation package to the mining farm

Operation Steps:

The field staff can double-click AntsSentry Client to install the package. (The name of client is AntSentry Client.exe).

When the following page is displayed, it means the package has been installed.

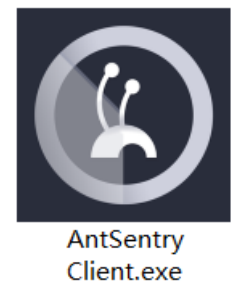

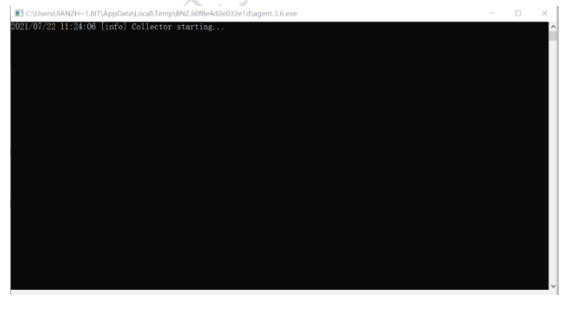

After installation, you need to find the .agent.txt file under the directory of the software. The contents in the file are the agentKey. The agentkey will be used for creating a mining farm.

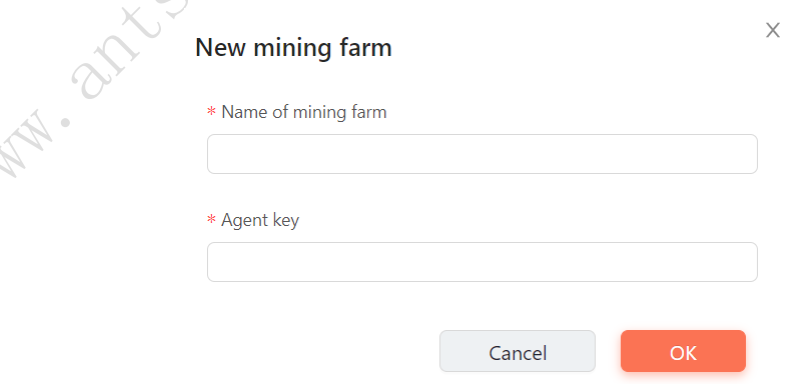

- **The installed software must be enabled all the time during monitoring.**
- <span id="page-4-2"></span>**2.2 New Mining Farm**

Click [New Mining Farm] under the [Mining Farm Management] in the upper right corner of the [Navigation Bar]. Enter the required information to generate a piece of data for a new mining farm.

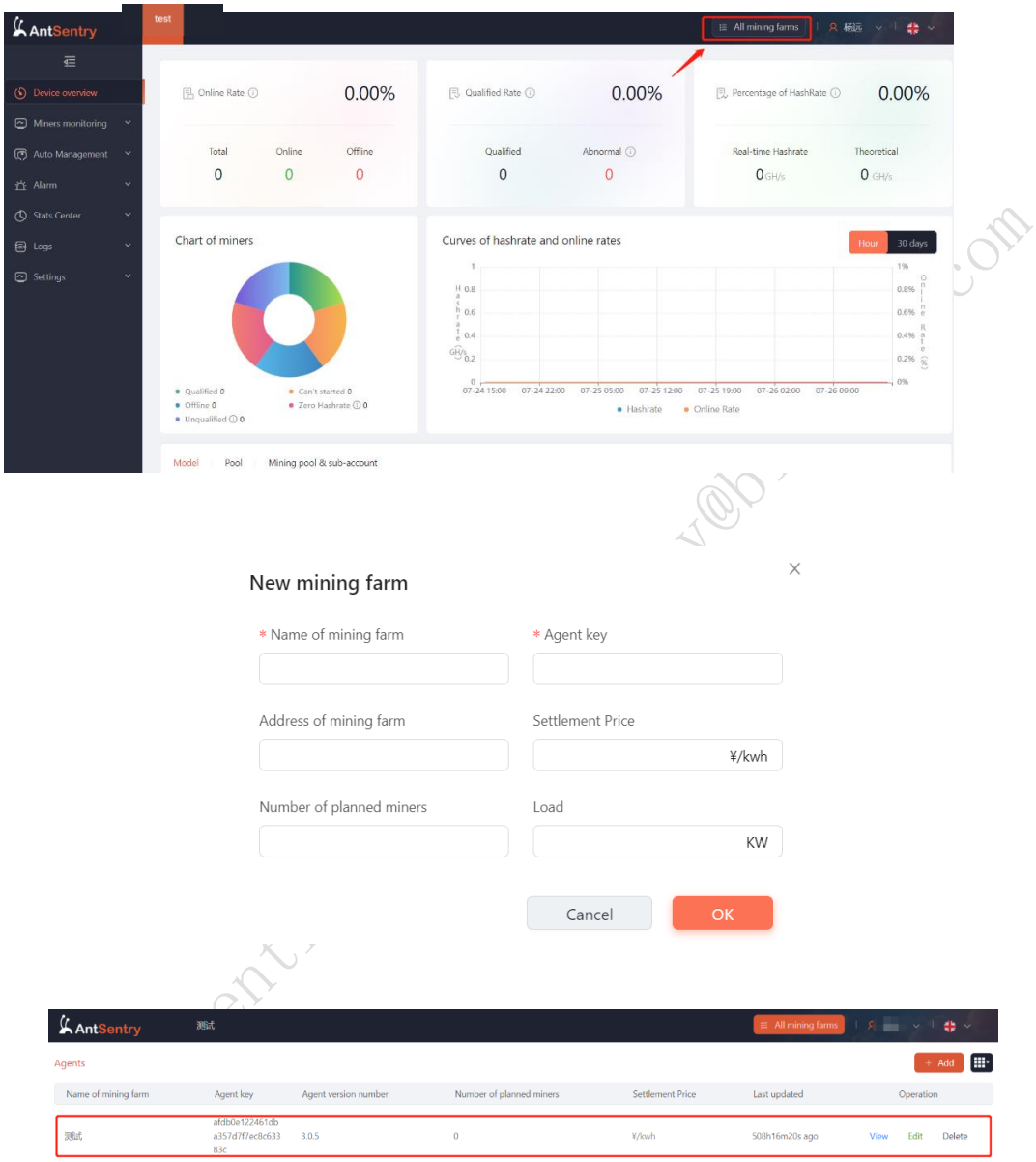

# <span id="page-5-0"></span>**2.3 Set IP Segment for Scanning**

On the [New Mining Farm] page, click [New] under the [IP Segment Management] in the left menu. A new IP segment to be monitored and scanned is added.

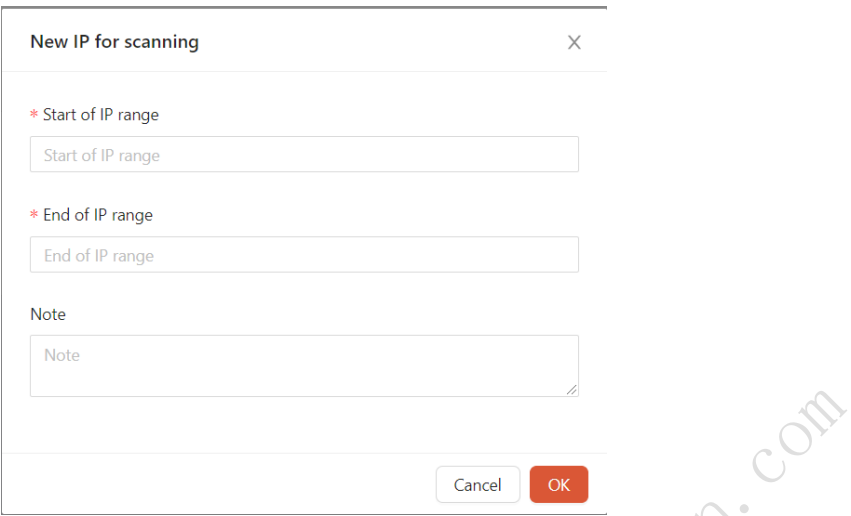

#### <span id="page-6-0"></span>**2.4 Set Mining Pool Whitelist**

This is to trigger an alarm when any abnormality is detected in the mining pool, so as to further ensure the mining safety.

On the [New] page under the [Mining Pool Whitelist], set valid parameters of the miner & mining pool.

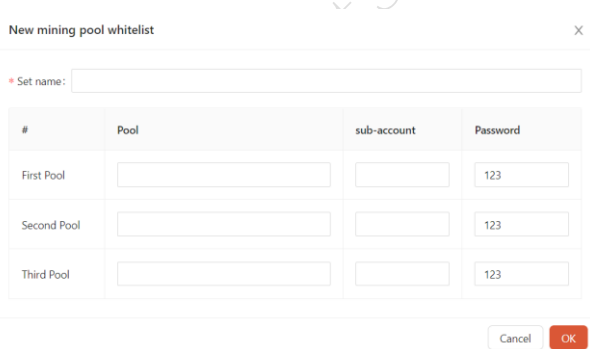

# <span id="page-6-1"></span>**2.5 Shelf Setting**

Miners are generally placed on rows of shelves in the mining farm. Users need to set the shelf capacity, start & end positions, and continuous IP or not.

**Note: The IP segment for shelves must be within the range of the IP segments for scanning.**

#### <span id="page-6-2"></span>2.5.1 New Shelf - Continuous IPs

For example: Enter a mining area name [1] and a shelf name [Test]; select the start position as [Upper Left]; enter a capacity [100]; select [Yes] for the [Continuous IP or Not] parameter; set the start IP to [10.1.1.1] and the end IP to [10.1.1.100]; and click [OK]. A piece of shelf data is generated.

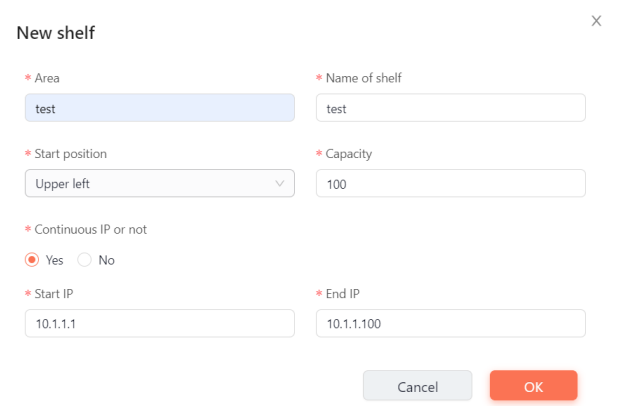

#### <span id="page-7-0"></span>2.5.2 New Shelf - Discontinuous IPs

For discontinuous IPs, the layer name and start/end IP information are required for each layer.

Click [+] to add a new layer of shelves. Click [-] to delete a layer of shelves.

 $\checkmark$ 

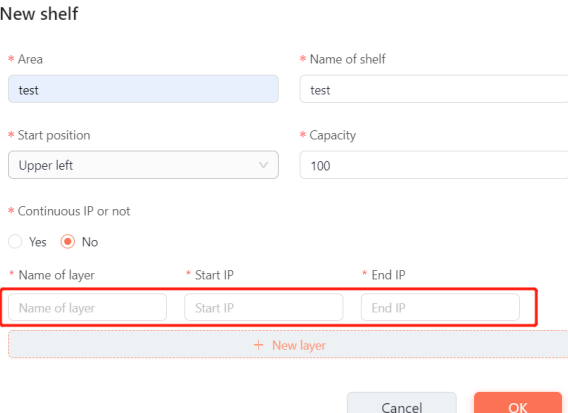

#### <span id="page-7-1"></span>2.5.3 Edit Shelf

Same as the [New Shelf]

<span id="page-7-2"></span>2.5.4 Delete Shelf

Click [Delete] to delete a piece of shelf data.

# <span id="page-7-3"></span>**2.6 List Miners in Batches**

Click [List in Batches] under the [List and Remove in Batches] in the left menu.

Upload a local excel file. Miners are listed in batches.

# <span id="page-8-0"></span>**3.User Manual**

# <span id="page-8-1"></span>**3.1 About Test Mining Farm**

After logging in to the AntSentry system, a new user will be identified as a visitor by default and have permission to view all menus of the [Test Mining Farm]. He/she can not perform any operations except for creating a mining farm.

# <span id="page-8-2"></span>**3.2 Mining Farm Management**

You can add, edit, delete, and view mining farms.

#### <span id="page-8-3"></span>3.2.1 New/Edit

Click [New]; enter the required information; and then click [Save]. A new mining

**LIBOLIS** 

#### farm is added.

The [Agentkey] can not be modified.

#### <span id="page-8-4"></span>3.2.2 View

You can view the basic information about a mining farm.

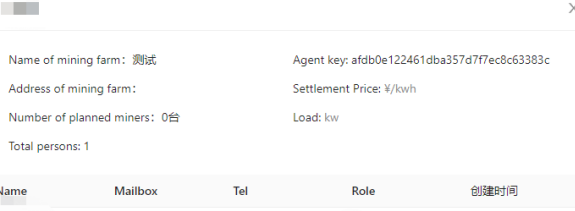

# <span id="page-8-5"></span>3.2.3 Delete

Click [Delete]. The mining farm is deleted, and the page is not displayed.

# <span id="page-8-6"></span>**3.3 Miners Overview**

The page displays the whole mining farm from multiple dimensions, the operating status of the monitored miners, and hashrates.

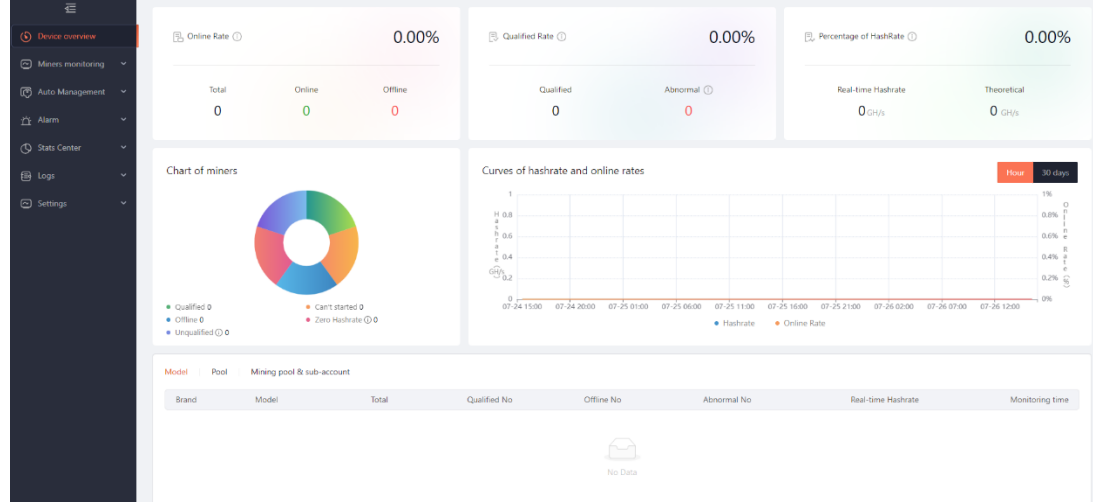

# **3.4 List of Listed Miners**

The page displays the summary list of data of all listed miners.

<span id="page-9-0"></span>3.4.1 Search

In the [Search] area at the top, enter the search criteria. Results are displayed in a list and statistical chart.

<span id="page-9-1"></span>3.4.2 Set List Display Field

You can set the [List Display Field] based on your needs. Click the [Setting] icon in the upper right corner. In the expanded area, select the fields to be displayed.

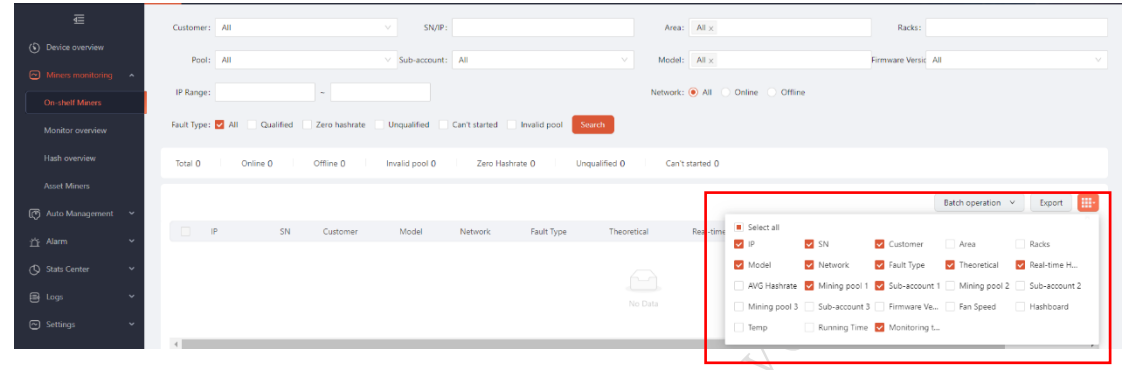

<span id="page-9-2"></span>3.4.3 Remove a Single Piece of Data

Select a single piece of data, click [Remove] on the right side, enter the reason for removing the data, and click [OK].

<span id="page-9-3"></span>3.4.4 Batch Operation

Batch operations involve [Remove], [Reboot], [Set Mining Pool], [Firmware Update], [Modify Customers], [Recover DHCP], [Turn on Location Light], and [Remove + Recover DHCP].

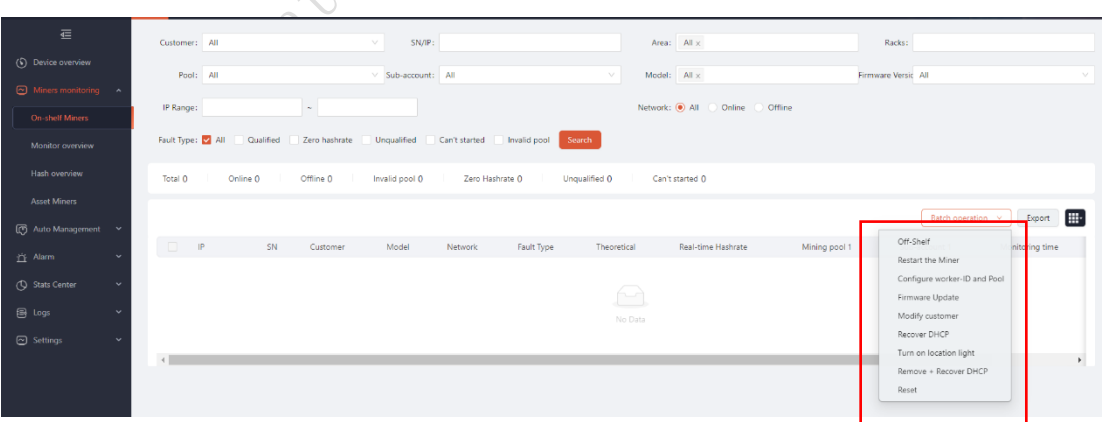

3.4.4.1 Remove in Batches

There are two reasons for removing miners: maintenance and relocation. Select the reason and range of miners to be removed. Click [OK]. Then miners are removed.

#### Remove in batches

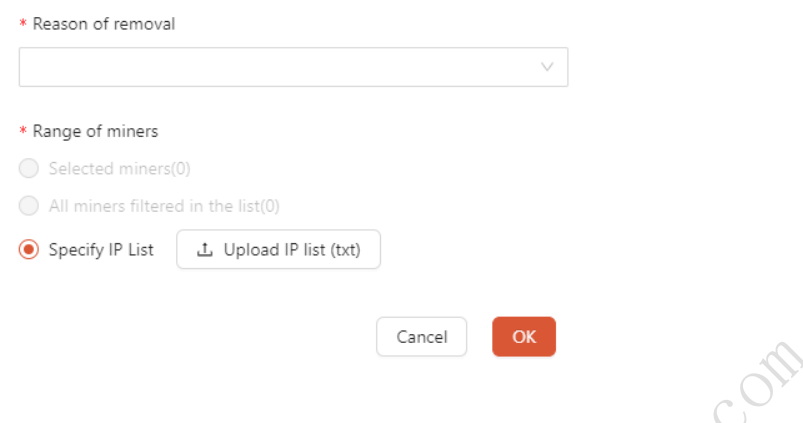

#### 3.4.4.2 Reboot

Reboot the active miners.

Select one or more miners, or all miners filtered in the list, or upload a list of assigned IPs. Unlike [Reset], this function can reboot all miners with zero hashrate.

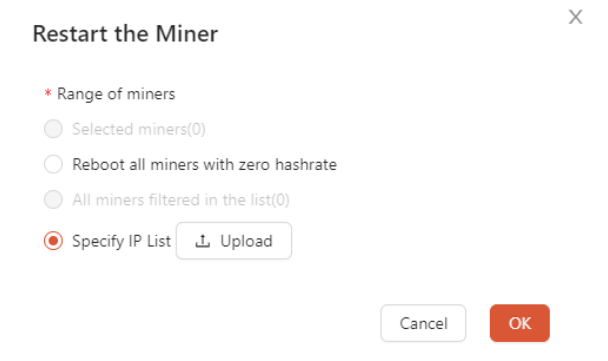

# 3.4.4.3 Set Mining Pool

Select the mining pool group to be configured. The information about the selected mining pool group is displayed automatically in the lower part. Select one or more miners, or all miners filtered in the list, or upload a list of assigned IPs.

Click OK. Then the mining pools are set.

Click the hyperlink of [Set Mining Pool Whitelist] to jump to the [Set Mining Pool Whitelist] page.

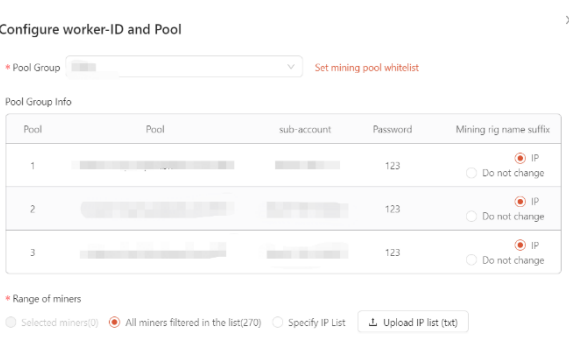

Cancel OK

3.4.4.4 Firmware upgrade

Select a model

Select the upgrade version

Select a check box under the [Clear Miner & Mining Pool Settings] (The

[Maintain Current Miners Settings] is checked by default)

Force an update (checked by default)

Select one or more miners within the range of miners, or all miners filtered in the

list, or upload a list of assigned IPs.

Click [OK]. The firmware of selected miners is upgraded.

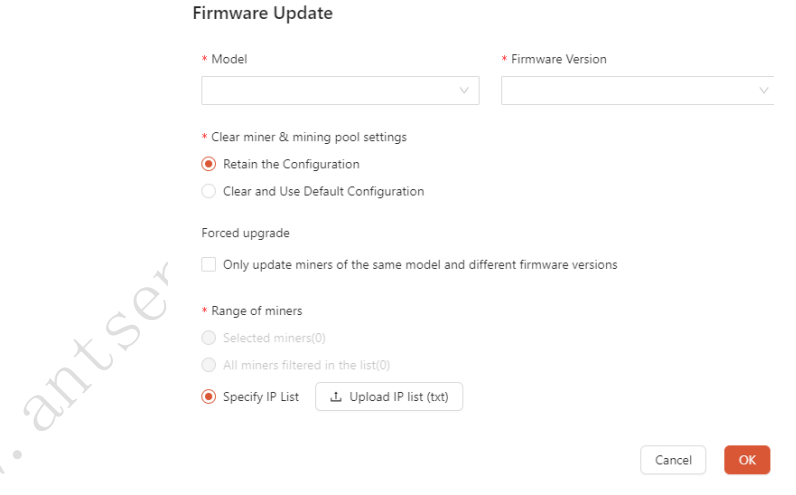

3.4.4.5 Modify Customers

Select a target customer

Select one or more miners within the range of miners, or all miners filtered in the list, or upload a list of assigned IPs.

Click [OK]. The selected miners are transferred to the target customer.

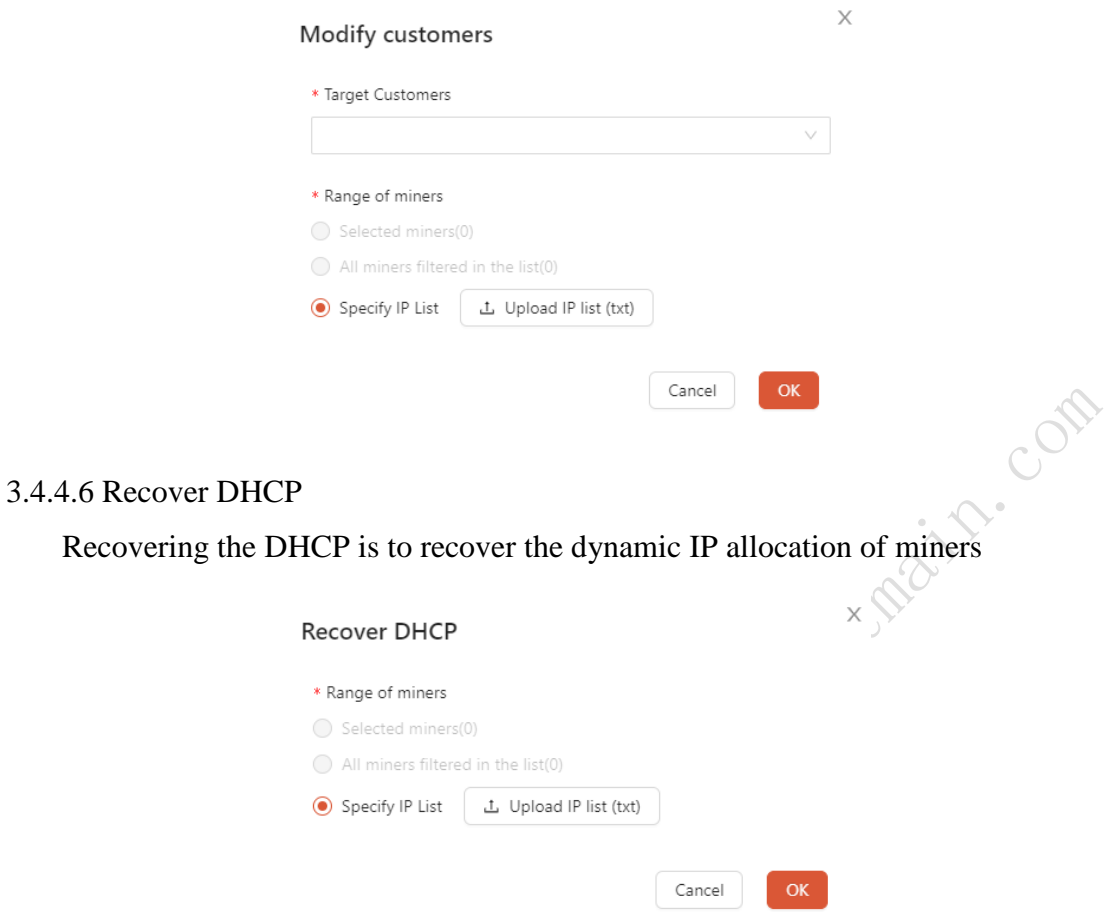

#### 3.4.4.7 Turn on Location Light

You can turn on location lights of miners to help the onsite O&M personnel to locate miners easily.

Select miners, and click [OK]. The location lights of these miners are turned on. (This function is available for 17 series and above miners only.)

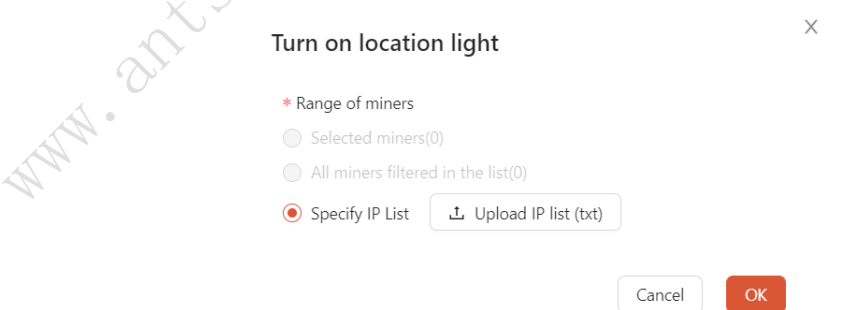

#### 3.4.4.8 Remove + Recover DHCP

You can remove miners and recover the dynamic IP allocation of miners.

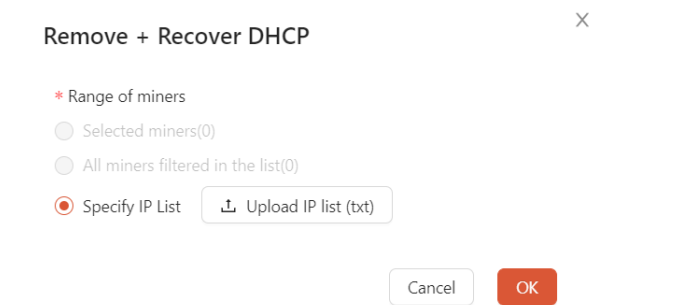

#### 3.4.4.9 Reset

Perform a factory reset of the active miners.

Select one or more miners, or all miners filtered in the list, or upload a list of assigned IPs.  $\mathcal{S}_{\mathbf{A}}$ 

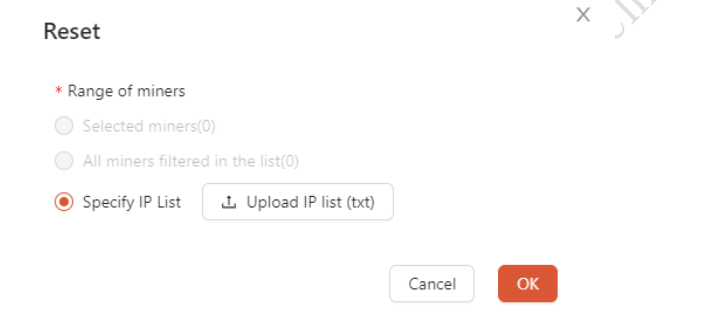

 $\hat{\mathcal{S}}$ 

#### 3.4.4.10 Delete

Delete the monitoring over the miners IPs from the system.

#### <span id="page-13-0"></span>**3.5 Miners Monitoring View**

<span id="page-13-1"></span>3.5.1 Miners Monitoring View

After searching based on the search criteria, research results are displayed in zones in the lower part. Each zone displays all information about a miners listed on a shelf.

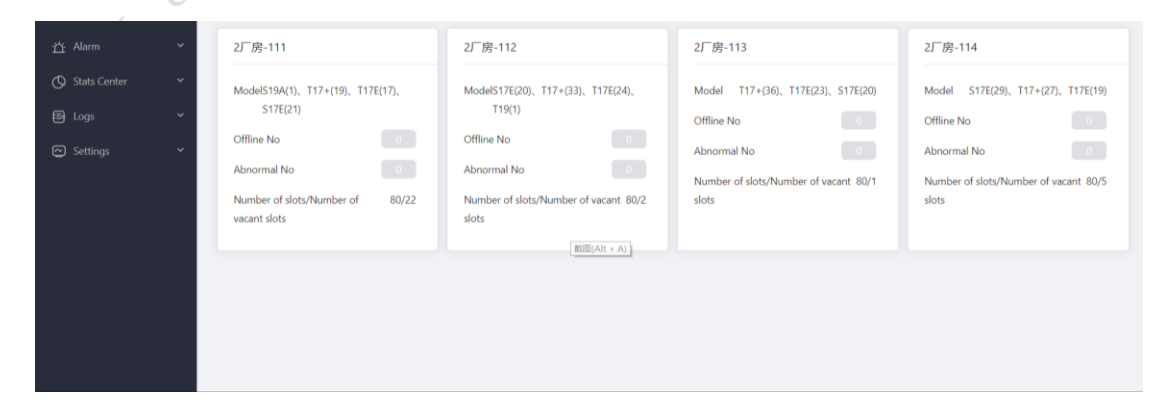

<span id="page-13-2"></span>3.5.2 Miners Monitoring View - Shelf Details

Click any shelf. The [Shelf Details] page is displayed, showing the operating status of each miners on the shelf. It visualizes the miners and helps to locate the physical location and operating status of each miners more intuitively.

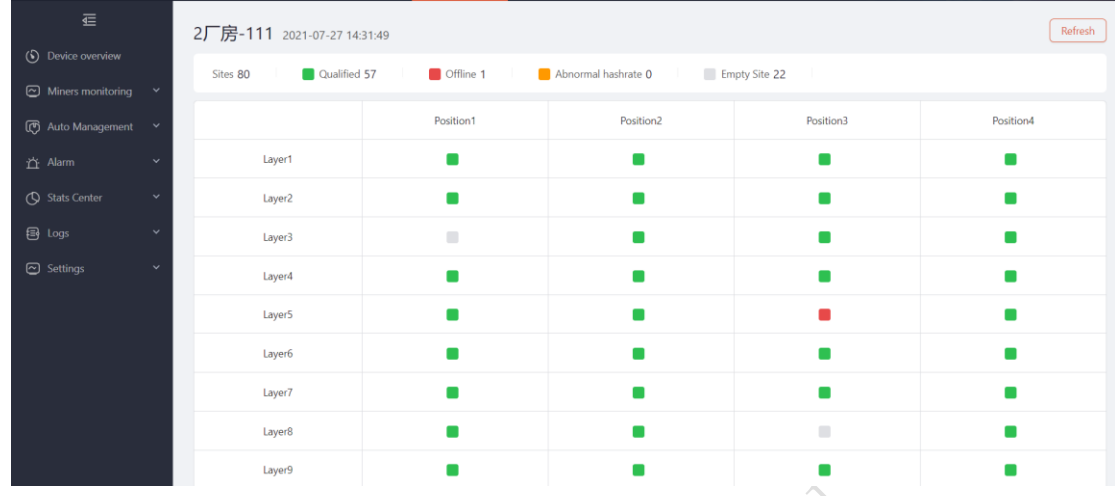

When the mouse hovers on a miners, the specific operating parameters of the miners are displayed.

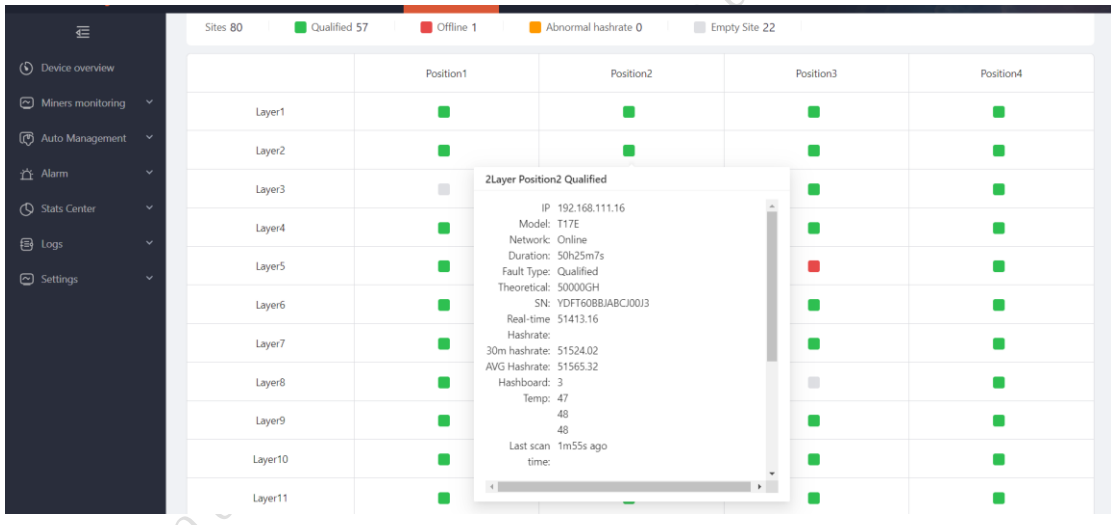

# <span id="page-14-0"></span>**3.6 Hashrate Overview List**

It shows the hashrate operation of each miners.

<span id="page-14-1"></span>3.6.1 Hashrate Curve

Click [View] at the end of each piece of data. You can view the hashrate curve of the miners. (hourly)

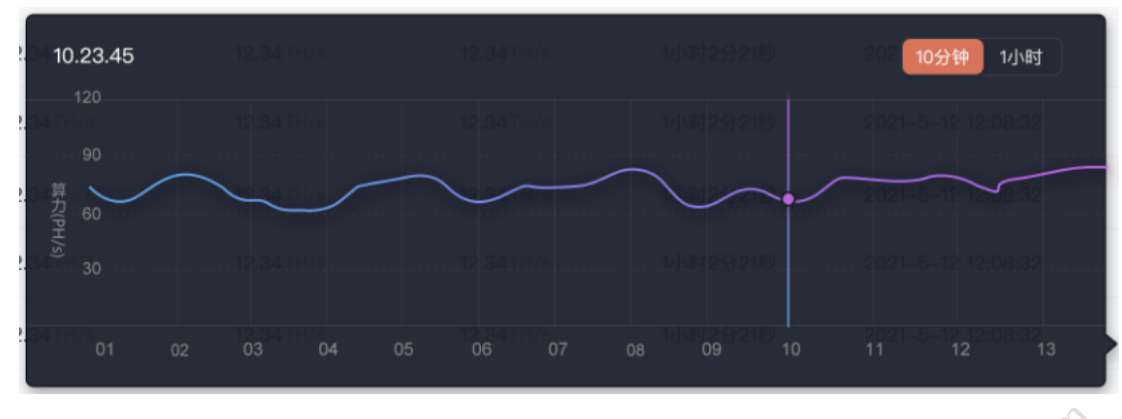

#### <span id="page-15-0"></span>3.6.2 Export Data

Click [Export Aggregate Hour Hashrates]. You can export the 24-hour hashrates of the mining farm, one piece of data per hour. (excel title: Aggregate hour hashrates of XX mining farm\_export time)

Click [Export Hashrates of Miners]. You can export the hashrate data of all miners in the current mining farm within a certain period. (excel title: XX mining farm\_export time)

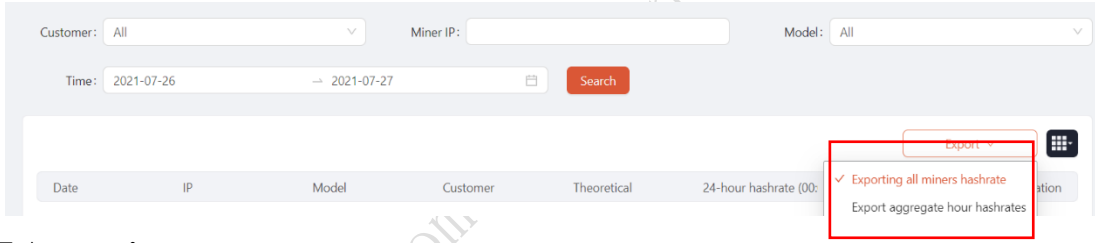

#### <span id="page-15-1"></span>**3.7 Asset miners**

It shows data of all miners monitored in the system, including those listed and removed.

<span id="page-15-2"></span>3.7.1 Search and Data Statistics

After searching based on the search criteria, the number of miners, number of miners listed, and number of miners removed are counted based on the search criteria. The data list below is also displayed based on the search criteria.

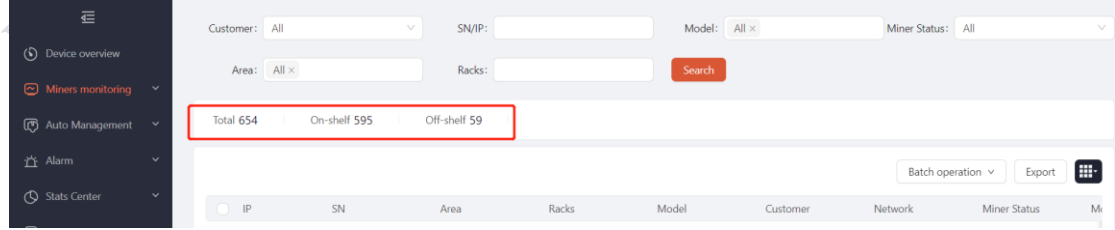

#### <span id="page-15-3"></span>3.7.2 List

Removed miners can be re-listed after entering IPs.

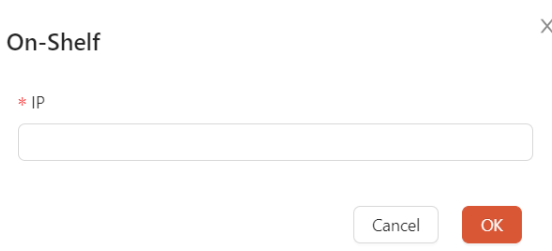

#### <span id="page-16-0"></span>3.7.3 Delete

Delete the monitoring over the miners IPs from the system.

Are you sure you want to delete the mining rig?

**Haith.** Com

#### <span id="page-16-1"></span>**3.8 Auto Management - Auto Reboot**

After the [Auto Reboot] is set, when the system detects any miners that meets the criteria, it will reboot the miners and generate an auto reboot report automatically.

Cancel OK

<span id="page-16-2"></span>3.8.1 Auto Reboot Setting

\*You can set the auto reboot after the auto reboot switch is turned on.

\*Auto reboot time frame: for example, from 20:00 to 22:00.

\*Hashrate index: If a miners meets any one of the following three criteria: [Zero Hashrate], [Mining Program Error], and [Hashrate Below Threshold], it will reboot automatically.

\*Setting: The auto reboot will be triggered if the duration of zero hashrate and hashrate below threshold reaches XX.

Some miners may still have the hashrates below the threshold after rebooting and undergo repeated reboots. You can set the [Maximum Number of Auto Reboots] to prevent this situation.

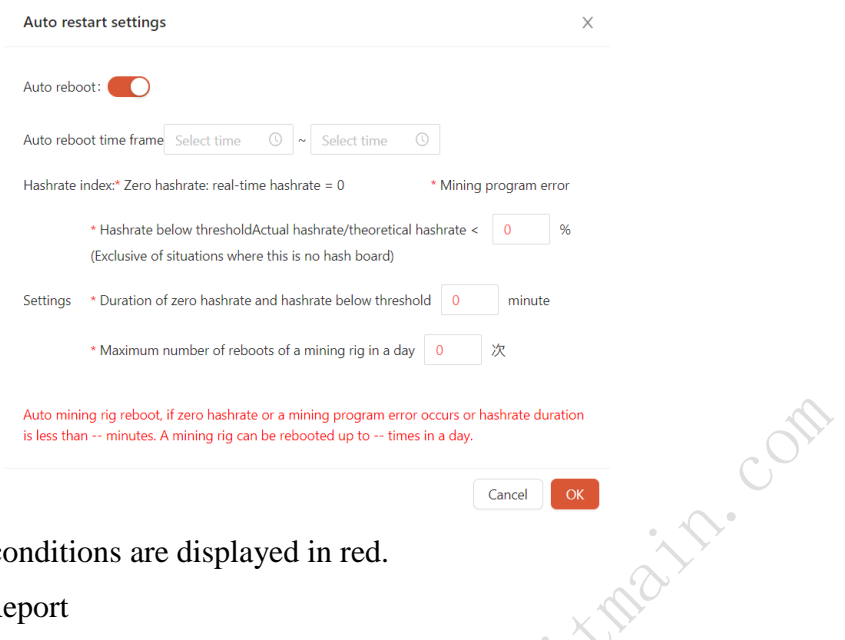

All configured conditions are displayed in red.

#### <span id="page-17-0"></span>3.8.2 Auto Reboot Report

The system generates an auto reboot report after each auto reboot. The report displays details of the task. Click [Successful Reboots] and [Failed Reboots] to view the details.

#### <span id="page-17-1"></span>3.9 Auto O&M - Password Change

The password of miners must be changed frequently for safe mining. The AntSentry supports changing passwords manually and automatically.

<span id="page-17-2"></span>3.9.1 Change Password Automatically

If the function is enabled, you can select the settings (every 1, 2, 3, or 6 months). When the valid period expires, the system will automatically change the passwords of all miners in the mining farm. The passwords are generated automatically by the system.  $\overline{C}$ 

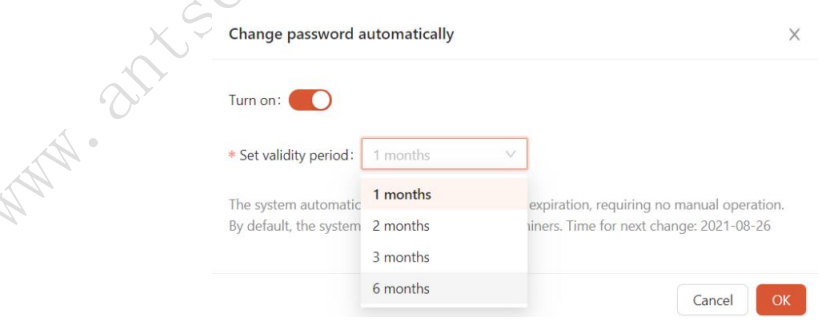

<span id="page-17-3"></span>3.9.2 Change Password Manually - Change Passwords of Some Miners

Specify the IP segment of the selected miners, or upload the IP list of miners whose passwords are to be changed. Click [OK]. The passwords of these miners are changed in batches.

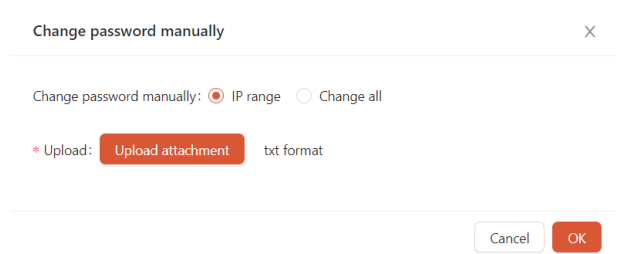

<span id="page-18-0"></span>3.9.3 Change Password Manually - Change Passwords of All Miners

Select [Change All] and click [OK]. The passwords of all miners in the mining farm are changed.  $\curvearrowright$ 

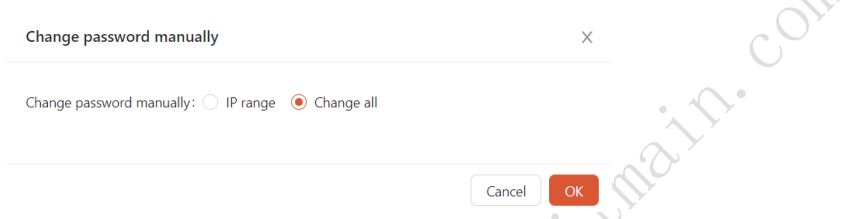

#### <span id="page-18-1"></span>**3.10 Alarm**

At present, there are hashrate fluctuation alarms, NUC disconnection alarms, miners disconnection alarms, invalid mining pool alarms, and dead pool alarms.

<span id="page-18-2"></span>3.10.1 Hashrate Fluctuation Alarm Setting

\*Enable: Alarm switch

\*Threshold: Enter a figure. When the hashrate is below XX, an alarm is triggered.

Or enter a percent. When the hashrate decreases by XX%, an alarm is triggered.

\*Select alarm mode: by SMS and/or Email

\*Contact: Select the contacts to be informed. The information about the contacts is displayed below.

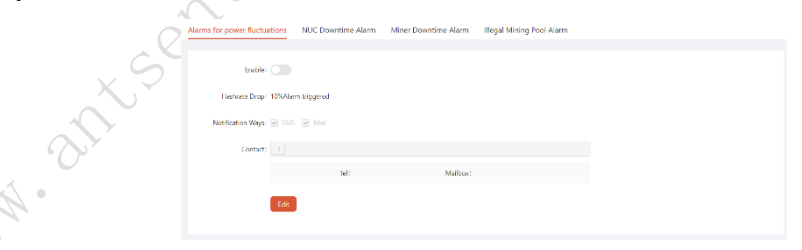

<span id="page-18-3"></span>3.10.2 NUC Disconnection Alarm Setting

\*Enable: Alarm switch

\*Select alarm mode: by SMS and/or Email

\*Contact: Select the contacts to be informed. The information about the contacts is displayed below.

The system triggers an alarm when it detects the NUC alarm.

<span id="page-18-4"></span>3.10.3 Miners Disconnection Alarm Setting

\*Enable: Alarm switch

\*Threshold: An alarm is triggered when the number of offline miners reaches XX

\*Select alarm mode: by SMS and/or Email

\*Contact: Select the contacts to be informed. The information about the contacts is displayed below.

<span id="page-19-0"></span>3.10.4 Invalid Mining Pool Alarm Setting

\*Enable: Alarm switch

\*Select alarm mode: by SMS and/or Email

\*Contact: Select the contacts to be informed. The information about the contacts is displayed below.

An alarm is triggered when the system detects that the mining pool set for the miners is not in the mining pool whitelist

<span id="page-19-1"></span>3.10.5 Deal Pool Alarm Setting

\*Enable: Alarm switch

\*Threshold (multiple options): One Pool Dead (an alarm is triggered when the system detects that one pool is dead); All Pools Dead (an alarm will be triggered when the system detects that all pools are dead).

\*Select alarm mode: by SMS and/or Email

\*Contact: Select the contacts to be informed. The information about the contacts is displayed below.

<span id="page-19-2"></span>3.10.6 List of Alarms

After each alarm, an alarm record is generated and displayed in the list of alarms.

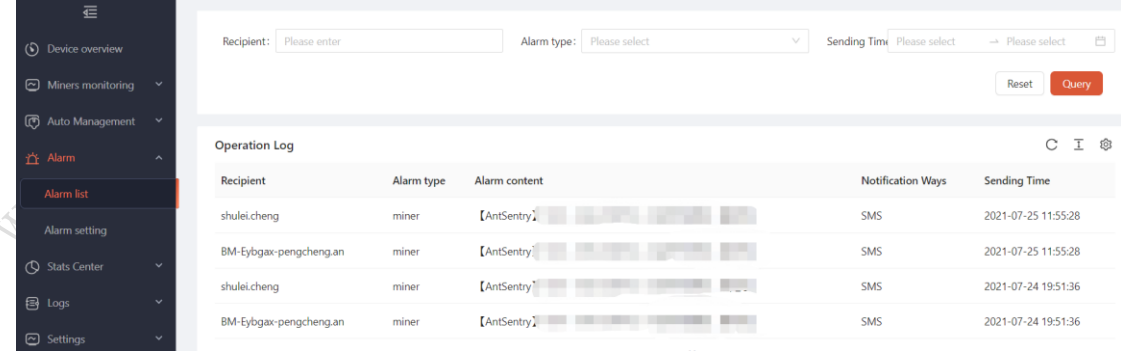

<span id="page-19-3"></span>3.11 Monitoring & Mining Pool Hashrate Comparison

You can search by sub-account. The data under all sub-accounts is displayed by default.

<span id="page-19-4"></span>3.11.1 Hashrate Curve

\* The 1-hour and 1-day hashrate curves are displayed.

\* The 1-hour hashrate curve displays data for the last 24 hours

\*The 1-day hashrate curve displays data for the last 15 days

There are three curves, representing the theoretical hashrate, monitor hashrate, and mining pool hashrate respectively

<span id="page-20-0"></span>3.11.2 Set Observer URL

It links to a list of data by sub-accounts.

You can set an observer URL for the data of each sub-account. Only when the A. Com URL is set, you can obtain the mining pool hashrate data.

\* Change Observe URL

Click [Change] to replace the new observer URL.

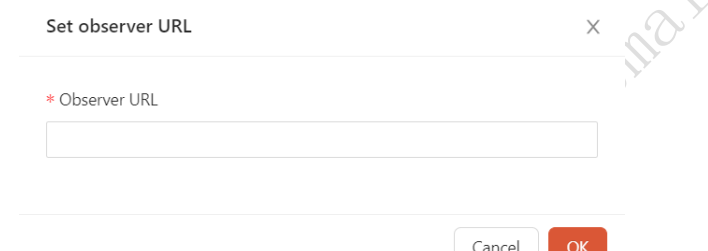

\* Delete Observe URL

You can delete the configured observer URL(s).

#### <span id="page-20-1"></span>**3.12 Income Estimate**

Based on the model & number of miners, electricity cost, and other information, you can calculate the mining profit under a single sub-account within a certain period. 3.12.1 Operation

<span id="page-20-2"></span>Take the BTC as an example

\* In the [Currency] list, select [BTC]. The hashrate profit per T and the current BTC price are displayed automatically.

\*In the [Sub-account] list, select [Test]. The data of all miners under the Test sub-account in the current mining farm are displayed automatically.

\*Enter the electricity cost, other O&M costs, and start time & end time of mining. Click [Calculate]. The income calculation results are displayed below. The results include daily profits and the profits within the mining period.

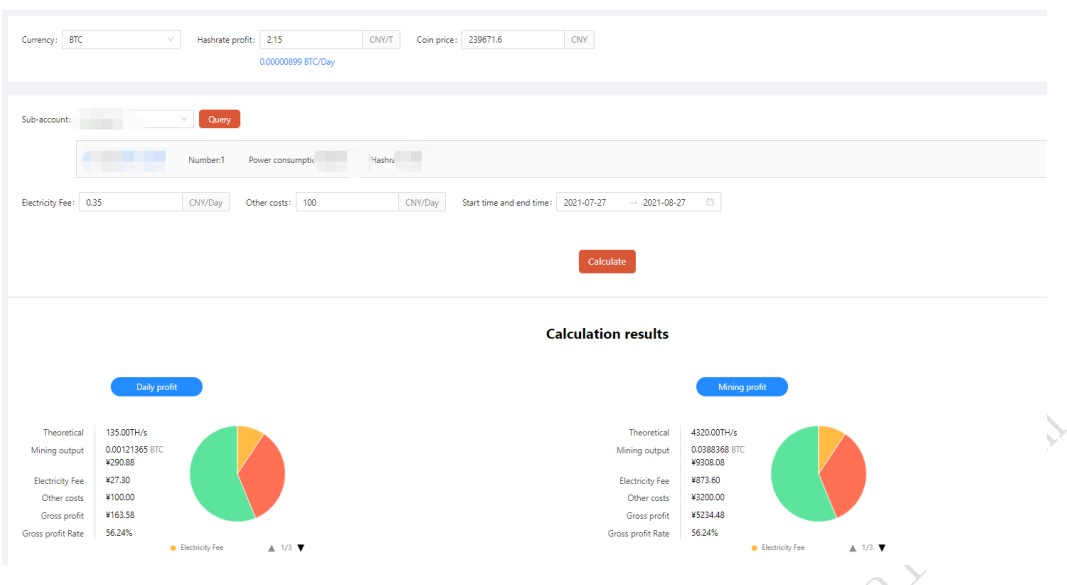

#### <span id="page-21-0"></span>**3.13 Operation Logs**

You can record operation logs in batches. Batch operations involves [List in Batches], [Remove in Batches], [Delete in Batches], [Modify Customers], [Reboot in Batches], [Change Theoretical Hashrate], and [Get Status Logs].

#### <span id="page-21-1"></span>3.13.1 View

To view operation records, click [View]. The [Details] Page is displayed, then you can view the IP, SN, and operation results of the active miners.

#### <span id="page-21-2"></span>3.13.2 Export

\*Click [Export]. The operation log records on the page are exported to the local.

\*On the [Details] page of each operation record, click [Export]. The specific data of the active miners is exported to the local.

#### <span id="page-21-3"></span>**3.14 Logs of Mining Pool Changes**

It records the logs of mining pool changes of miners. The information about mining pools before and after the change is displayed. Click [Export]. You can export data to the local

#### <span id="page-21-4"></span>**3.15 Settings**

You can set basic parameters of the mining farm on the [Settings] page.

<span id="page-21-5"></span>3.15.1 List and Remove in Batches (the same as 2.6, not detailed here)

Click [Upload]. After uploading a local excel file successfully, you can list or remove miners in batches.

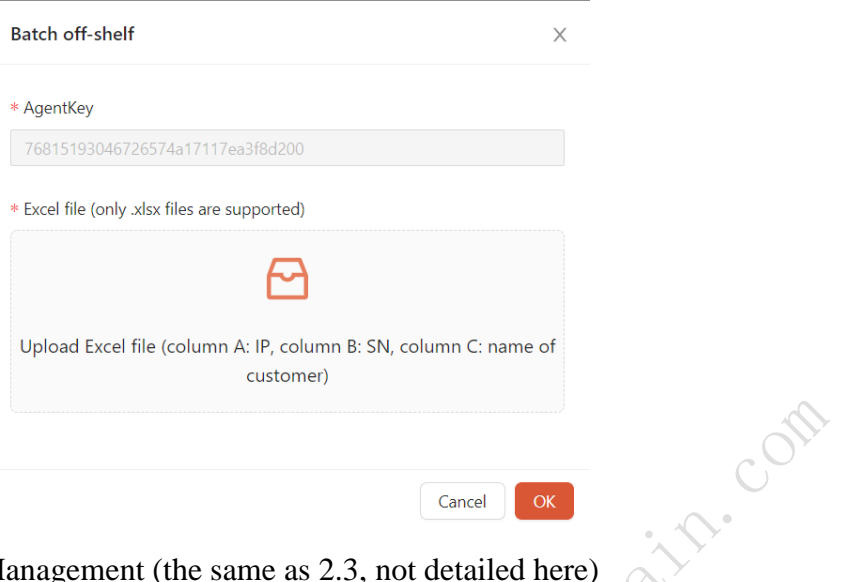

- <span id="page-22-0"></span>3.15.2 IP Segment Management (the same as 2.3, not detailed here)
- <span id="page-22-1"></span>3.15.3 Mining Pool Whitelist (the same as 2.4, not detailed here)
- <span id="page-22-2"></span>3.15.4 Shelf Setting (the same as 2.5, not detailed here)
- <span id="page-22-3"></span>3.15.5 Role Management

Each mining farm has three fixed roles (visitor, administrator, O&M). You can also set other roles and their menu permissions based on your needs.

3.15.5.1 New Role

Enter a role name; select the menu permissions; enter remarks; and click [OK]. A new role is generated.

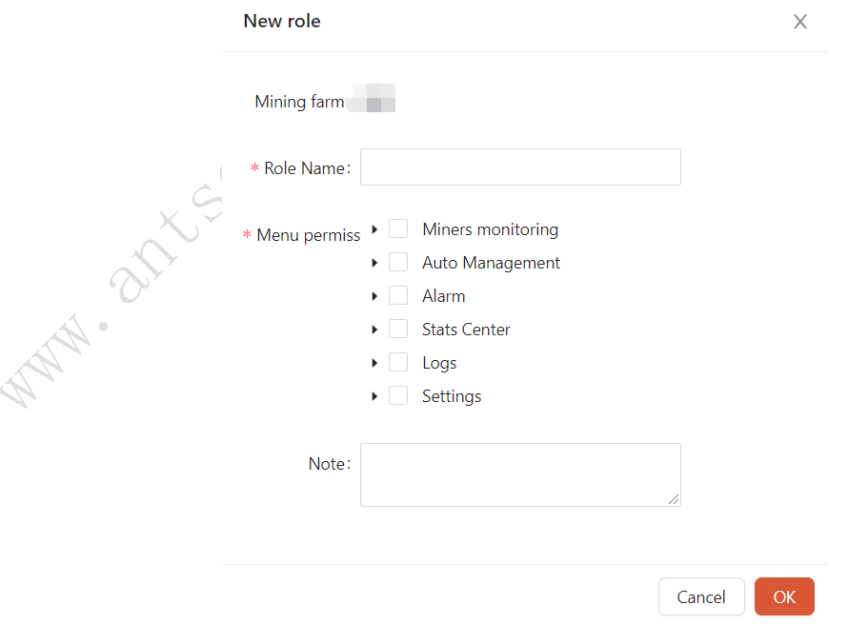

#### 3.15.5.2 View Role

Click [View]. On the [View] layer, all information about the role is displayed.

#### 3.15.5.2 Edit Role

Click [Edit]. You can change the role name and menu permissions

3.15.5.3 Delete Role

Click [Delete]. You can delete the role

<span id="page-23-0"></span>3.15.6 Personnel Management

You can add, authorize, edit, and delete a person

Below are steps to add and edit a person only. The steps to delete a person are not detailed here.

3.15.6.1 New Personnel

Enter the name, phone number, and Email. Click [OK]. A new person is added.

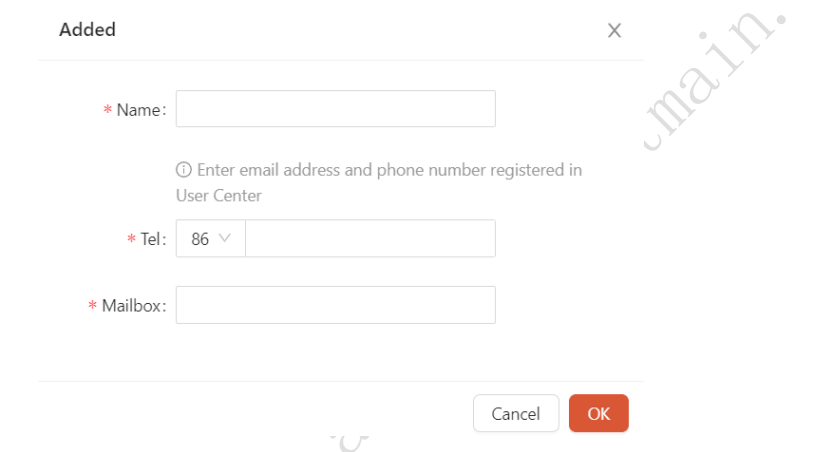

#### 3.15.6.2 Authorize Personnel

The administrator can authorize a role for the new personnel. After authorization, the role's permissions are displayed.

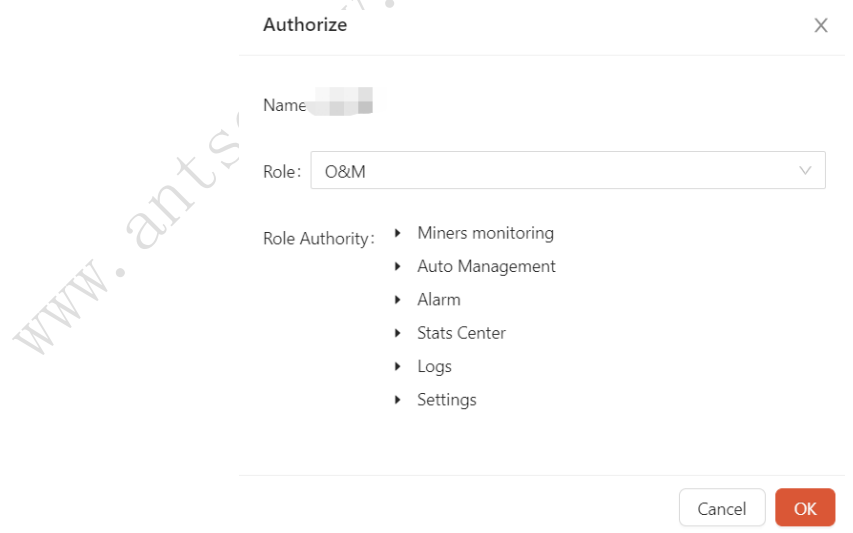

3.15.6.3 Delete Personnel

Click [Delete]. After confirmation, click [OK] to delete the personnel.

<span id="page-23-1"></span>3.15.7 Customer Management

In each mining farm, you can manage the customer information, including the operations to add, edit, delete, and view customers.

3.15.7.1 New Customer

The [Customer Name], [Customer Account], and [Customer Address] are required fields; and others are optional.

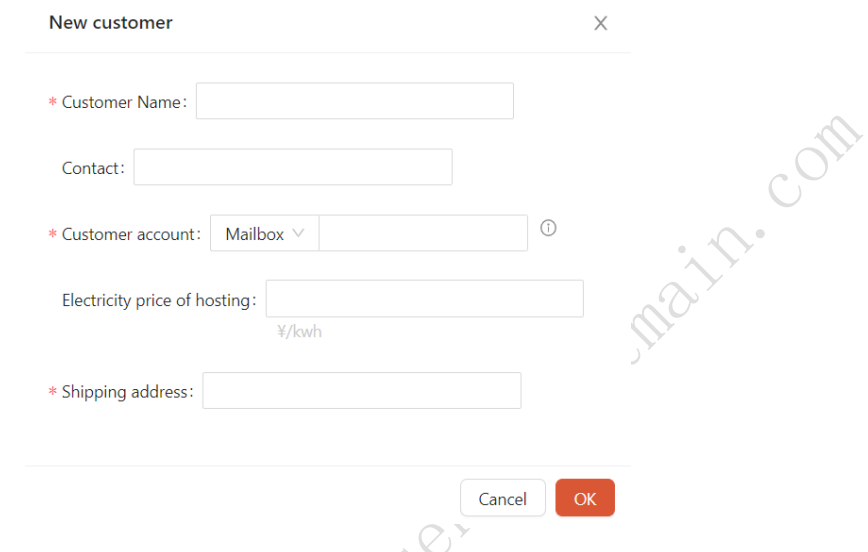

#### 3.15.7.2 View Customer

Click [View]. In the [View] list, you can view the customer information.

 $\lq \circlearrowright$ 

#### 3.15.7.3 Delete Personnel

**WAN . OF THIS ...** 

Click [Delete]. After confirmation, click [OK] to delete the customer.